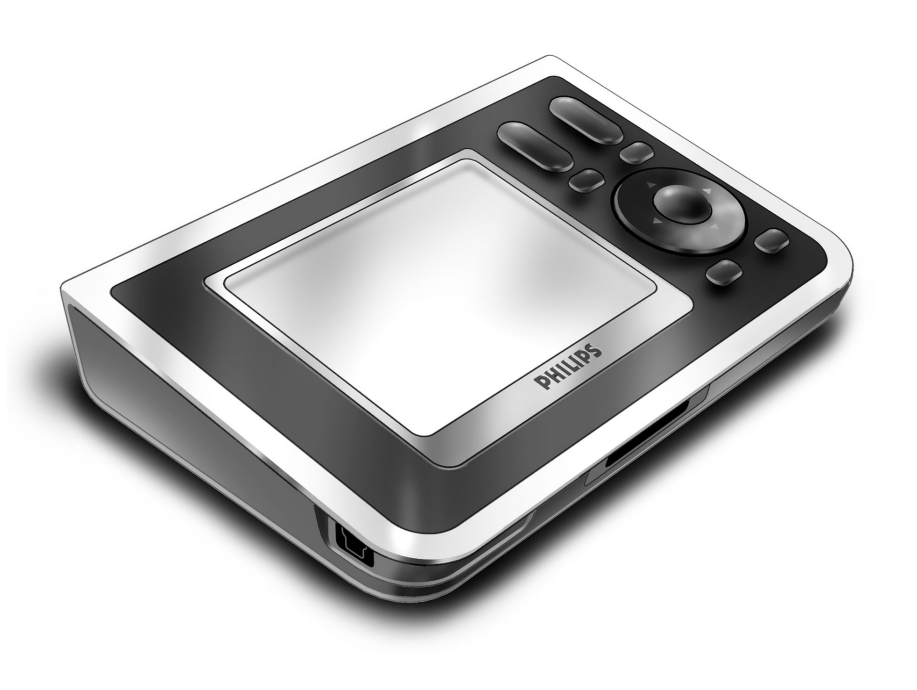

# *RC9800i Kurzanleitung*

Glückwunsch zum Kauf Ihrer neuen Touchscreen-Fernbedienung RC9800i! Dieses Gerät ist für Home Entertainment nach dem neuesten Stand der Technik unverzichtbar. Sie werden sehen, dass die RC9800i sehr einfach zu verwenden ist.

Diese Kurzanleitung hilft Ihnen beim Konfigurieren der RC9800i. Wenn Sie die RC9800i das erste Mal einschalten, wechselt sie automatisch in den Konfigurationsmodus. Das Konfigurieren der RC9800i kann 30 Minuten oder auch mehr Zeit in Anspruch nehmen, je nach Anzahl der Geräte, die Sie damit steuern möchten.

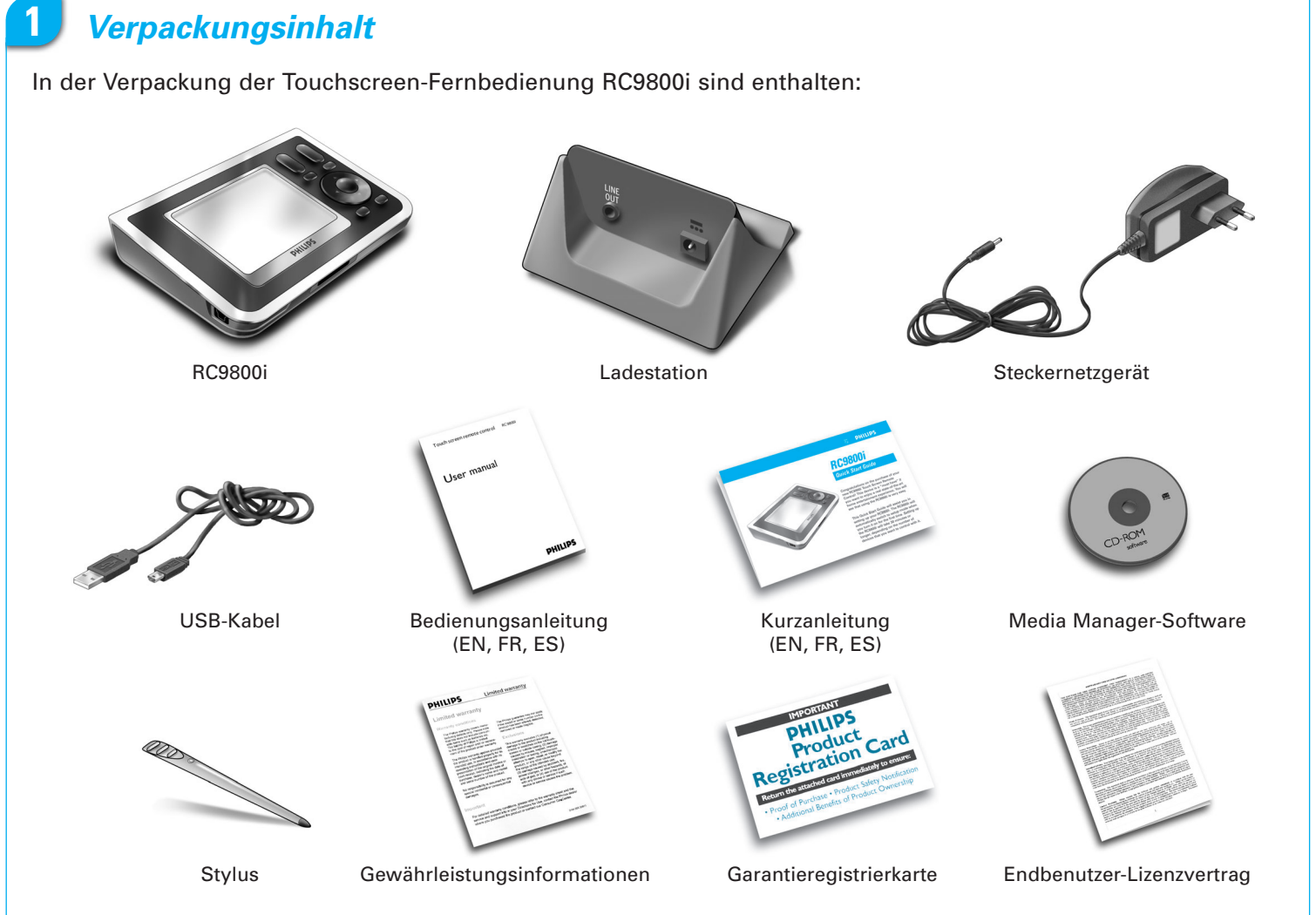

### **2** *Einschalten der RC9800i*

Schalten Sie die RC9800i über den **Ein/Aus-Schalter** (I=Ein, 0=Aus) auf der Rückseite der RC9800i ein.

**Tipp:** Verwenden Sie den Stylus, um die Schalterposition zu ändern.

### **3** *Laden des Akkus*

Schließen Sie das **Steckernetzgerät** an der Ladestation an, und legen Sie die RC9800i in der Ladestation ab. Es dauert etwa 3 Stunden, bis der Akku vollständig geladen ist. Sie können mit der Konfiguration auch während des Ladevorgangs fortfahren.

# **4** *Aktualisieren der RC9800i auf die neueste Software*

Vor dem Konfigurieren sollte die RC9800i auf die neueste Software aktualisiert werden. Starten Sie den Internetbrowser auf Ihrem PC, wechseln Sie zu **http://www.homecontrol.philips.com/downloads**, und folgen Sie den Anweisungen.

# **5** *Kalibrieren des Touchscreens, Überprüfen des Endbenutzer-Lizenzvertrags (EULA)*

- **A** Um den Touchscreen zu kalibrieren, tippen Sie auf die Fadenkreuze (Abb. 1). Verwenden Sie zum Kalibrieren des Touchscreens den Stylus, um bessere Ergebnisse zu gewährleisten.
- **B** Lesen Sie den EULA sorgfältig durch. Ihre Verwendung der RC9800i setzt Ihre Zustimmung zu den Bestimmungen des Software-Endbenutzer-Lizenzvertrags voraus, der der Verpackung der RC9800i beiliegt, sowie zu allen weiteren Bestimmungen, die während der Konfiguration der RC9800i in elektronischer Form angezeigt werden (Abb. 2).
- **C** Wählen Sie Ihren Standort aus (Abb. 3).

# **6** *Kabelloser Betrieb*

Manche Funktionen der RC9800i sind nur in einem kabellosen Netzwerk verfügbar (z. B. das Durchsuchen der digitalen Mediendateien auf einem PC im kabellosen Netzwerk).

Möchten Sie die RC9800i in einem kabellosen Netzwerk verwenden?

Falls **ja**, fahren Sie mit Abschnitt 7 *Netzwerkeinstellungen* fort.

Falls **nein**, fahren Sie mit Abschnitt 8 *Datums- und Uhrzeiteinstellungen* fort.

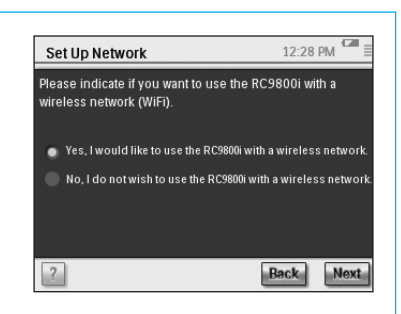

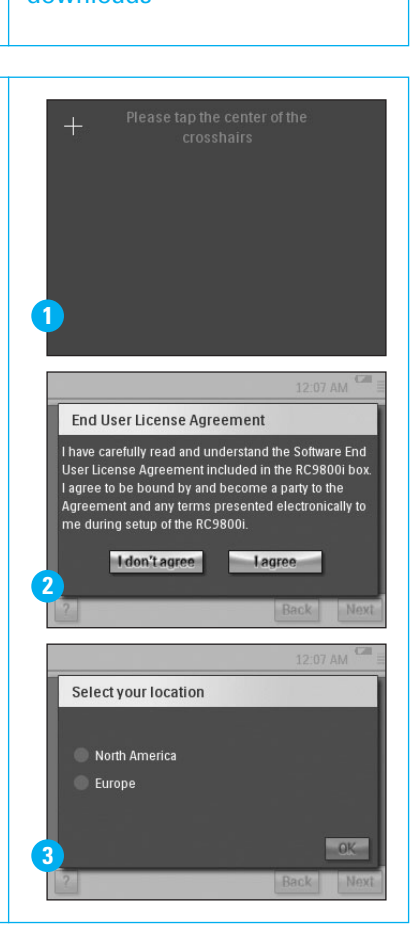

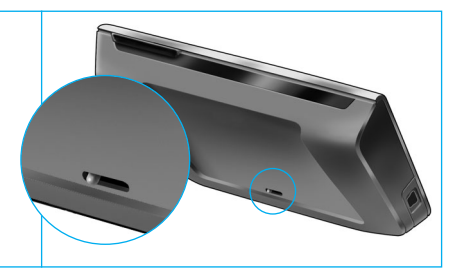

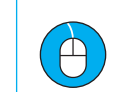

www.homecontrol.philips.com/ downloads

# **7** *Netzwerkeinstellungen*

Falls ein kabelloses Netzwerk ohne Verschlüsselung vorhanden ist, stellt die RC9800i automatisch eine Verbindung dazu her. In allen anderen Fällen stellt die RC9800i nicht automatisch eine Verbindung her, und Sie müssen einige zusätzliche Einstellungen vornehmen, wie nachfolgend erläutert.

**A** Möchten Sie die aktuellen Netzwerkeinstellungen verwenden (Abb. 1)? Falls **ja**, tippen Sie auf der RC9800i auf **Next** (Weiter) und fahren mit *Abschnitt 8 Datums- und Uhrzeiteinstellungen* fort.

Falls **nein**, tippen Sie auf **Change** (Ändern), um die Einstellungen Ihres Wireless Access Point (WAP) einzugeben. Fahren Sie dann mit Schritt B fort, wie nachfolgend beschrieben.

**Hinweis**: Halten Sie Ihre WAP-Einstellungen bereit, da Sie diese Daten für die folgenden Schritte benötigen.

**B** Geben Sie im Textfeld **SSID** den Namen des Wireless Access Point (WAP) ein (wenn Sie auf das Textfeld tippen, wird ein Tastenfeld eingeblendet), oder tippen Sie auf **Find** (Suchen), um nach verfügbaren Netzwerken zu suchen (Abb. 2). Fahren Sie dann mit Schritt C fort, wie nachfolgend beschrieben.

**Hinweis**: Vergewissern Sie sich, dass der Wireless Access Point im Infrastrukturmodus arbeitet. Schlagen Sie in der Bedienungsanleitung des Wireless Access Point nach, wie der Infrastrukturmodus aktiviert wird.

**Hinweis**: Falls Sie einen Wireless Access Point nach 802.11g verwenden, muss dieser im gemischten Modus arbeiten. Schlagen Sie in der Bedienungsanleitung des Wireless Access Point nach, wie der gemischte Modus aktiviert wird. **Hinweis**: Falls Ihr Wireless Access Point (WAP) seinen Namen (SSID) nicht bekannt gibt, müssen Sie diesen manuell eingeben, da dann die **Suchfunktion** die WAP-SSID nicht anzeigt.

**Hinweis**: Falls der Wireless Access Point (WAP) MAC-Adressen filtert, müssen Sie die MAC-Adresse der RC9800i zur Liste der zulässigen MAC-Adressen des WAP hinzufügen. Andernfalls kann die RC9800i keine Verbindung zu Ihrem kabellosen Netzwerk herstellen. Um die MAC-Adresse der RC9800i zu ermitteln, tippen Sie im Netzwerkkonfigurationsbildschirm auf **Change** (Ändern) und dann auf **Current Status** (Aktueller Status). Schlagen Sie in der Bedienungsanleitung des Wireless Access Point nach, wie Sie die MAC-Adresse der RC9800i zur Liste der zulässigen MAC-Adressen hinzufügen.

- **C** Wählen Sie unter Security (Sicherheit) die Ihrem Netzwerk entsprechenden Sicherheitseinstellungen aus (Abb. 2). Diese Sicherheitseinstellungen sind von der Konfiguration des Wireless Access Point abhängig.
	- Aktivieren Sie die Option None (Nein), wenn Ihr Netzwerk keine Verschlüsselung verwendet.
	- Aktivieren Sie die Option WEP, wenn Ihr Netzwerk die gesamte Kommunikation mit einem WEP-Schlüssel verschlüsselt. Dieser WEP-Schlüssel besteht aus:
		- 10 hexadezimalen Zeichen (0…9, A…F), wenn ein 64-Bit-Schlüssel verwendet wird;
		- 26 hexadezimalen Zeichen (0...9, A...F), wenn ein 128-Bit-Schlüssel verwendet wird.

Beachten Sie, dass die RC9800i einen WEP-Schlüssel (0…9, A…F) verwendet und NICHT eine so genannte Passphrase, bei der es sich um eine beliebige lesbare Wortfolge handeln kann.

**Hinweis**: Vermeiden Sie Schreibfehler beim Eingeben des WEP-Schlüssels.

■ Aktivieren Sie die Option WPA, wenn Ihr Netzwerk die gesamte Kommunikation mit einer WPA-Passphrase verschlüsselt. Diese Passphrase besteht aus mindestens 8 und maximal 63 alphanumerischen Zeichen.

Fahren Sie dann mit Schritt D fort, wie nachfolgend beschrieben.

- **D** Wenn Sie die Option **Obtain IP automatically** (IP automatisch beziehen) aktivieren (Abb. 2), weist der Wireless Access Point Ihren Geräten automatisch IP-Adressen zu. Wenn Sie der RC9800i jedoch eine feste IP-Adresse zuweisen möchten, aktivieren Sie nicht die Option **Obtain IP automatically** (IP automatisch beziehen), sondern stattdessen die Option **IP Settings** (IP-Einstellungen), und füllen Sie die erforderlichen Felder aus. Fahren Sie dann mit Schritt E fort, wie nachfolgend beschrieben.
- **E** Aktivieren Sie die Option **Use HTTP Proxy** (HTTP-Proxy), wenn Ihr Internetdienstanbieter einen Proxyserver verwendet (Abb. 2), und tippen Sie auf **Proxy Settings** (Proxy-Einst.), um die erforderlichen Informationen einzugeben. In den meisten Fällen müssen Sie **Use HTTP Proxy** (HTTP-Proxy) jedoch nicht aktivieren.
- **F** Tippen Sie auf **Next** (Weiter), um Ihre Netzwerkeinstellungen zu übernehmen.

## **8** *Datums- und Uhrzeiteinstellungen*

#### Einstellen von Datum und Uhrzeit

Wenn Sie die RC9800i in einem kabellosen Netzwerk betreiben, das über eine Verbindung zum Internet verfügt, können Sie die RC9800i so konfigurieren, dass sie Uhrzeitinformationen aus dem Internet abruft. Sie können Datum und Uhrzeit jedoch auch manuell einstellen.

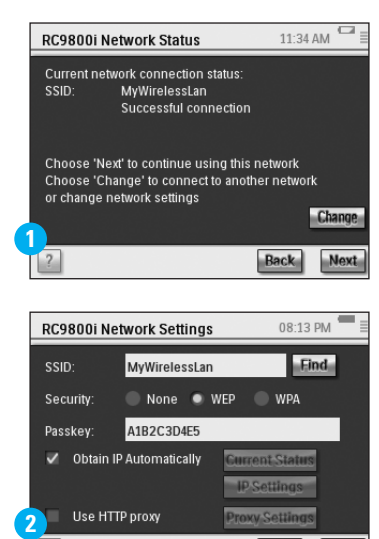

**Back** 

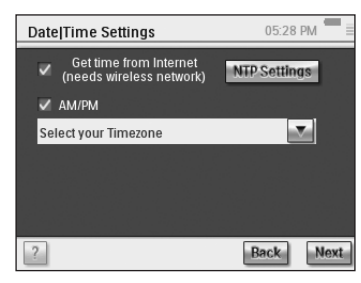

### **9** *Konfigurieren von Räumen und A/V-Geräten: Räume*

Fügen Sie ein oder mehrere Räume hinzu, in denen Audio-/Videogeräte installiert sind, die Sie mit der RC9800i steuern möchten.

**Tipp**: Fügen Sie zu Anfang nur den Raum hinzu, den Sie als Erstes konfigurieren möchten. Sie können den Konfigurationsmodus zu einem späteren Zeitpunkt erneut aufrufen und weitere Räume hinzufügen.

#### 05:10 PM Set Up Rooms Add Rooms in your house  $\sqrt{2}$ **Back** Nex

### **10** *Konfigurieren von Räumen und A/V-Geräten: A/V-Geräte*

A Fügen Sie für jeden Raum alle Geräte hinzu, die Sie mit der RC9800i steuern möchten (Abb. 1). Zu jedem Gerät, das Sie hinzufügen, werden eine Reihe zusätzlicher Fragen angezeigt.

#### **B Gerätetyp**

Zur Auswahl stehen die nachfolgend aufgeführten Gerätetypen (Abb. 2):

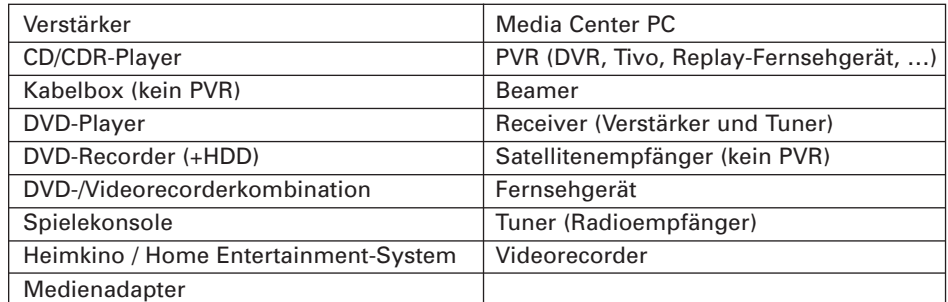

**Hinweis**: Wenn Sie eine Kabelbox oder einen Satellitenempfänger hinzufügen, der über eine PVR-Funktion verfügt, wählen Sie "PVR".

#### **C Markenauswahl**

Verwenden Sie die **Buchstabenschaltflächen**, um zu der zutreffenden Markenliste zu wechseln (Abb. 3).

**Hinweis**: Diese Schaltflächen **funktionieren wie die Tasten eines Mobiltelefons**: Um eine Markenliste auszuwählen, tippen Sie so oft auf die Schaltfläche mit der entsprechenden Buchstabengruppe, bis der richtige Buchstabe ausgewählt ist.

Wählen Sie die Marke des Geräts aus, und tippen Sie auf **Next** (Weiter).

#### **D Modellnummer**

Geben Sie die Modellnummer ein, sofern Ihnen diese vorliegt (Abb. 4). Wenn Sie die Modellnummer nicht kennen, lassen Sie das Textfeld leer, und tippen Sie auf **Next** (Weiter).

**Hinweis**: Wenn Sie mehrere Geräte derselben Marke und desselben Typs besitzen, sollten Sie unbedingt die Modellnummer eingeben. Auf diese Weise kopiert die RC9800i automatisch alle relevanten Geräteinformationen, wenn Sie das nächste Gerät desselben Typs hinzufügen, wodurch sich die Konfiguration vereinfacht.

#### **E Fernsteuerungscodes**

Die RC9800i verfügt über einen Infrarotsensor, wodurch sie Infrarotcodes lernen kann. Dieser Sensor befindet sich an der Oberseite der RC9800i und ist mit zwei weißen Streifen markiert. Achten Sie beim Lernen von IR-Codes auf Folgendes:

- Zielen Sie mit der Originalfernbedienung des Geräts auf den Infrarotsensor der RC9800i. Halten Sie dabei einen Abstand von etwa 5 cm ein (Abb. 5).
- Zielen Sie auf den Bereich zwischen den beiden weißen Streifen an der Oberseite der RC9800i.
- Drücken Sie die Taste auf der Originalfernbedienung etwa zwei Sekunden lang;
- Halten Sie den Infrarotsensor der RC9800i fern von künstlichen Lichtquellen wie Leuchtstoffröhren.

Es stehen drei Optionen zur Auswahl, mit denen die RC9800i die von Ihrem A/V-Gerät verwendeten Fernsteuerungscodes lernen kann (Abb. 6):

- Wenn Sie über die Originalfernbedienung des Geräts verfügen, wählen Sie **Learn & Match** (Lern./Anpass.).
- Wenn Sie über die Originalfernbedienung des Geräts verfügen, oder wenn mit der Option Learn & Match (Lernen/Anpassen) keine passenden Fernsteuerungscodes gefunden wurden, wählen Sie **Autoscan** (Autom. Suche).
- Wenn mit den Optionen Learn & Match (Lern./Anpass.) und Autoscan (Automatische Suche) keine passenden Fernsteuerungscodes gefunden wurden, wählen Sie **Select & Try** (Ausw./Versu.).

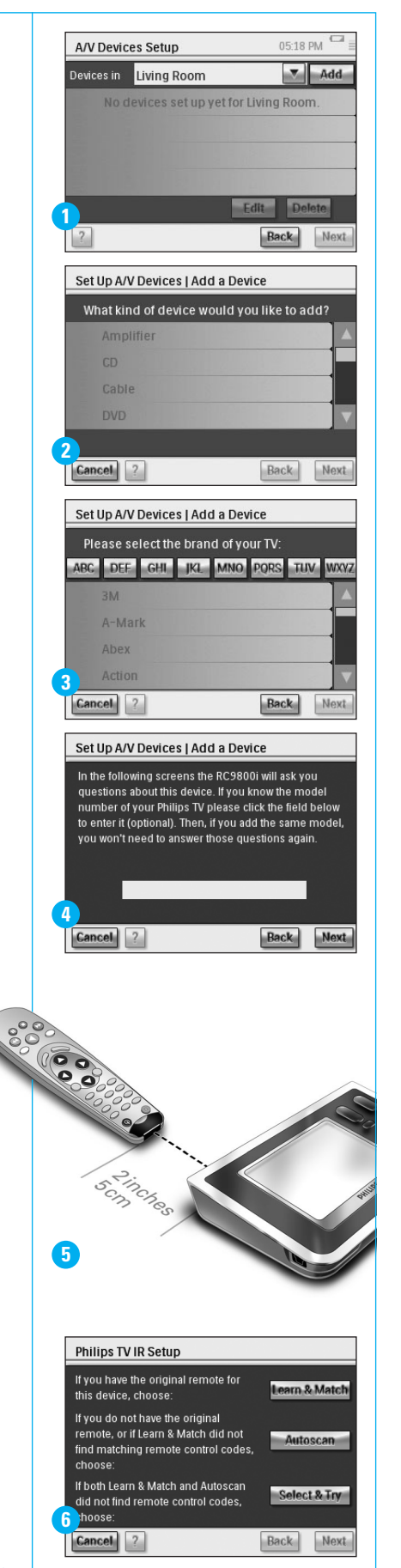

#### **Fortsetzung**

#### **F Einschalten**

Die RC9800i ermittelt die am besten geeignete Methode, um die Geräte einzuschalten. Folgen Sie den Anweisungen am Bildschirm (Abb. 7).

#### **G Kanalwahl**

**Hinweis**: Dieser Schritt wird nur bei Geräten angezeigt, die über einen integrierten Tuner verfügen.

Die RC9800i ermittelt anhand von Fragen die am besten geeignete Methode, um ein-, zwei- oder dreistellige Kanalnummern einzustellen. Folgen Sie den Anweisungen am Bildschirm (Abb. 8).

#### **H Eingangsauswahl**

**Hinweis**: Dieser Schritt wird nur bei Geräten angezeigt, die Eingangssignale von externen Geräten verarbeiten.

Es wird eine Reihe von Fragen zu externen Eingängen angezeigt, d. h. zu Audio- /Videoeingangsquellen, die das jeweilige Gerät mit Audio-/Videosignale versorgen (Abb. 9). Diese können mit AV1, AV2, EXT1, EXT2 usw. bezeichnet sein (Abb. 10).

**Tipp**: Wählen Sie alle Eingangsquellen aus.

Fügen Sie auf die entsprechende Frage die Bezeichnung der Eingangsquelle zur Liste hinzu. Achten Sie auf Folgendes:

- Lesen Sie die Beschreibung aller Optionen sorgfältig (Abb. 9). Manche Optionen sehen zwar sehr ähnlich aus, unterscheiden sich jedoch beträchtlich. Wählen Sie die Eingangsauswahlmethode aus, die Ihrer Situation am besten entspricht.
- Fügen Sie alle vorhandenen Eingänge zur Liste hinzu (Abb. 11), auch solche Eingänge, die Sie in der Praxis nie verwenden oder an die keine externen Geräte angeschlossen sind. Die RC9800i muss die vorhandene Reihenfolge der Eingangsquelle des Geräts genau kennen, um das Gerät richtig steuern zu können.

Wiederholen Sie die Schritte A bis H in Abschnitt 10 für jedes Gerät, das Sie mit der RC9800i steuern möchten.

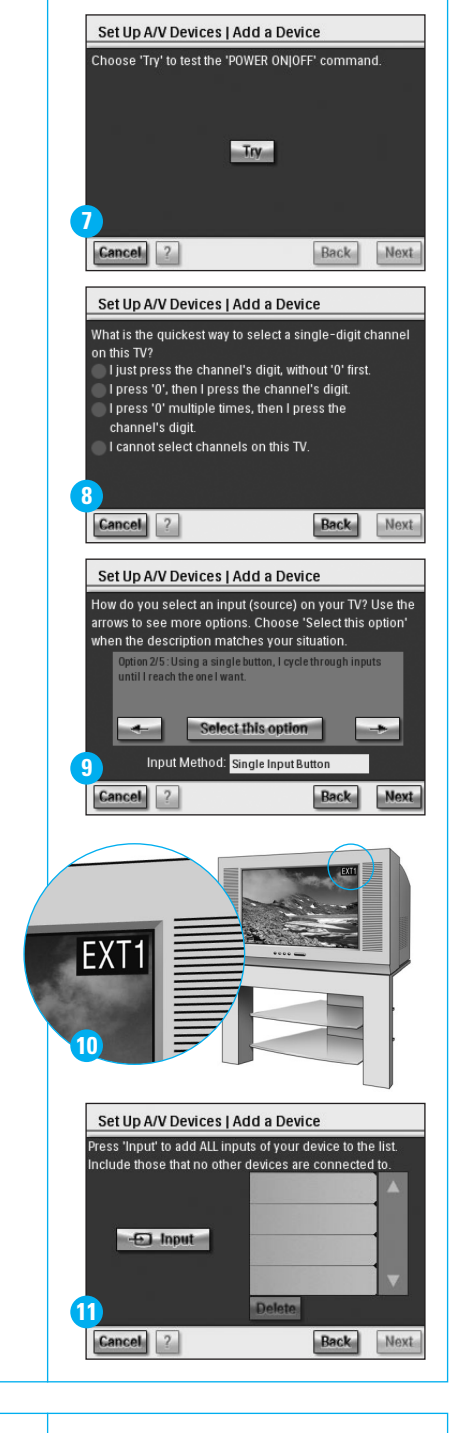

# **11** *Konfigurieren von Aktivitäten*

Die RC9800i stellt nun Informationen über die Aktivitäten zusammen, für die Ihre A/V-Geräte verwendet werden (z. B. Ansehen einer DVD, Anhören einer CD usw.).

Vergewissern Sie sich, dass alle beteiligten A/V-Geräte richtig angeschlossen sind, bevor Sie fortfahren. Wählen Sie alle Aktivitäten aus, die Sie auf der RC9800i konfigurieren möchten. Sie können diesen Schritt jederzeit zu einem späteren Zeitpunkt wiederholen.

Hinweis: Weitere Informationen über Aktivitäten und die aktivitätsbasierte Steuerung finden Sie unter "Wissenswertes über die aktivitätsbasierte Steuerung" auf Seite 12 der Bedienungsanleitung. Diese Hintergrundinformationen benötigen Sie jedoch nicht, um das Konfigurieren der Aktivitäten abzuschließen.

Beim Konfigurieren der Aktivitäten gehen Sie Raum für Raum vor.

# **12** *Elektronische Programmführung (EPG)*

Die RC9800i wird mit einem Abonnement des EPG-Internetdienstes von Philips (Philips Internet EPG Service) geliefert, das Sie ein Jahr lang kostenlos nutzen können. Bevor Sie die EPG-Anwendung auf der RC9800i verwenden können, müssen Sie zuerst einige dienstspezifische Einstellungen festlegen. Einige dieser dienstspezifischen Einstellungen müssen auf einem PC mithilfe eines Webbrowsers vorgenommen werden und nicht auf der RC9800i. Weitere Informationen zum Konfigurieren der elektronischen Programmführung (EPG) finden Sie auf S. 46–50 der Bedienungsanleitung.

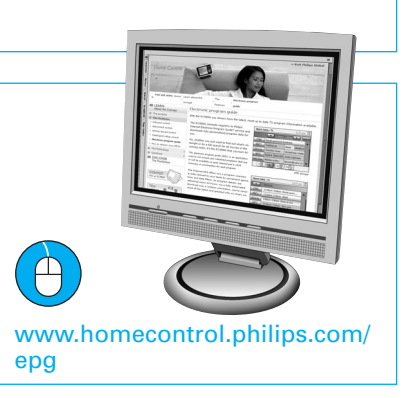

Living Room : Choose Activities  $\mathop{\mathsf{select}}$  the activities you want to set up:  $\Box$  Watch TV using Philips TV

Cancel ?

Watch Cable using Philips Cable Box Listen to Cable using Philips Cable

**Back** 

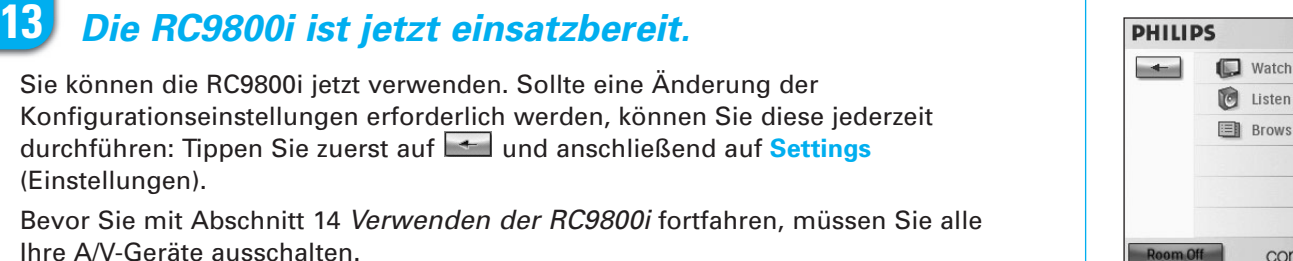

### **14** *Verwenden der RC9800i*

#### **Aktivitätssteuerung**

Wenn Sie die Konfiguration abgeschlossen haben, wird automatisch die Homepage der RC9800i angezeigt (Abb. 1). Über diesen Bildschirm können Sie die Aktivitäten Watch (Zuschauen) und Listen (Zuhören) starten, indem Sie auf die entsprechende Zeile tippen. Im nächsten Bildschirm (Abb. 2) können Sie Aktivitäten auswählen (z. B. Fernsehen, DVD ansehen usw.), indem Sie in der unteren Leiste auf das entsprechende Symbol tippen. Da die RC9800i alle relevanten Informationen während der Konfiguration zusammengestellt hat, erfolgt die Steuerung der Aktivität vollständig automatisiert:

- Die RC9800i schaltet alle beteiligten Geräte ein, wählt die richtigen Eingänge aus und schaltet auf die richtigen Kanäle.
- Der Bildschirm der RC9800i zeigt die relevanten Steuertasten für die von Ihnen gewählte Aktivität an (Abb. 3). Für die meisten Aktivitäten stehen mehrere Bildschirme mit Steuertasten zur

Verfügung. Mit der Gerätetaste **Page** können Sie zwischen diesen Aktivitätssteuerungsbildschirmen wechseln (Abb. 3).

Sie können jederzeit eine andere Aktivität auswählen, indem Sie in der unteren Leiste auf das entsprechende Symbol tippen.

Um zur Homepage zurückzukehren, verwenden Sie die Gerätetaste **Home**.

#### **Synchronisierungsassistent**

Wenn die RC9800i Fernbedienungsbefehle an die verschiedenen Geräte sendet, die an einer Aktivität beteiligt sind, kann es passieren, dass die Sichtverbindung zwischen der RC9800i und einem gesteuerten Gerät gestört wird (z. B. wenn eine Person vor dem gesteuerten Gerät vorbeigeht). In diesem Fall erreichen die Fernbedienungssignale nicht das zu steuernde Gerät. Als Folge kann die Synchronisierung des Systems gestört sein:

- Ein Gerät wird aus- anstatt eingeschaltet, oder
- ein falscher Eingang wird ausgewählt, oder
- ein Gerät wird auf den falschen Kanal geschaltet.

Falls eine solche Situation eintritt, können Sie auf das **Fragezeichensymbol** in der rechten unteren Ecke des Bildschirms tippen. Hierdurch wird der Synchronisierungsassistent gestartet. Er blendet einen Bildschirm mit einigen Schaltflächen ein, über die Sie, je nach Aktivität, die Eingänge und Kanäle ändern und

Geräte ein- und ausschalten können. Mithilfe dieser Schaltflächen können Sie das System wieder synchronisieren.

#### **Individuelle Gerätesteuerung**

Mit der Option **Individual Device Control** (Individuelle Gerätesteuerung) können Sie ein einzelnes Gerät **außerhalb des Kontexts von Aktivitäten** steuern. Die Bildschirme zur individuellen Gerätesteuerung enthalten weniger häufig benötigte Funktionen als die Aktivitätssteuerungsbildschirme, die Sie zum Steuern von Aktivitäten aufrufen. Um auf die Option **Individual Device Control** (Individuelle Gerätesteuerung) zuzugreifen, tippen Sie auf der Homepage auf **und dann auf Individual Device Control** (Individuelle Gerätesteuerung). Es wird eine Liste der verfügbaren Geräte angezeigt, mit denen Sie im aktuellen Raum Medien anzeigen oder anhören können.

# **15** *Support*

Benötigen Sie schnelle Hilfe? Schlagen Sie zuerst in der Bedienungsanleitung nach. Hier finden Sie Tipps zur optimalen Verwendung Ihres Philips Produkts. Wenn Sie weitere Unterstützung benötigen, können Sie die Onlinehilfe unter **www.homecontrol.philips.com** aufrufen oder sich telefonisch an 0180 5 007 532 wenden. Halten Sie dabei Ihre Produktinformationen bereit.

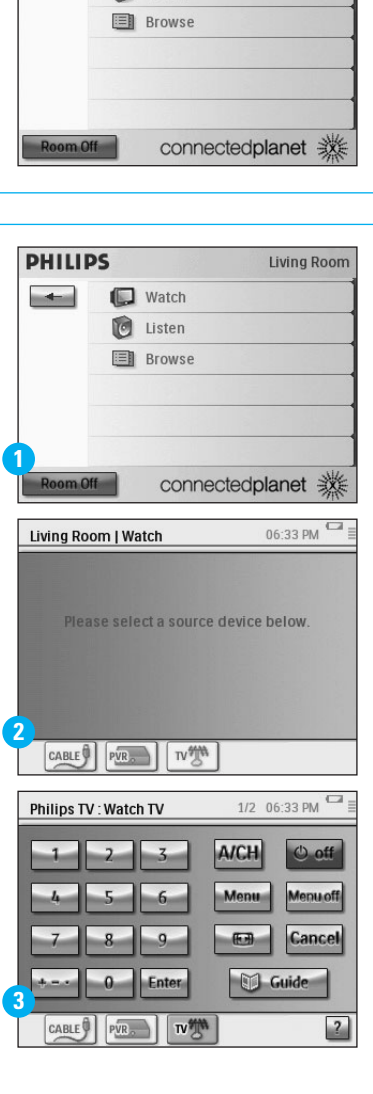

Living Room

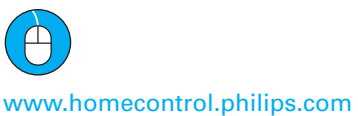

✆ 0180 5 007 532